## **GOOGLE NAPTÁR**

A Google naptár egy olyan Google-fiókhoz kötött szolgáltatás, melynek használatával a felhasználók egy ingyenes, online rendszerben tárolhatják naptárbejegyzéseiket, több szinten megoszthatják azokat, emlékeztetőt állíthatnak be és találkozókat szervezhetnek.

A legfőbb előnye az, hogy az összes olyan eszközünkkel szinkronizálhatjuk, amelyre be vagyunk jelentkezve.

Amennyiben első alkalommal használjuk a Google Naptárt a nyitólapon néhány beállításra lesz szükségünk, melyeket egy felugró ablakban tehetünk meg. **Hasznos funkciók:**

- Egész napos események vagy adott időpont megadásával. Itt a meglévő szabad időpontjaid közül is választhatunk!
- Ismétlődő események. Ez nagyon hasznos pl. ismerős születésnapja! Ünnepnapokat tehetünk láthatóvá!
- Eseményhez helyet is rendelhetünk a Google térképben jelölt helyek közül lehet választani.
- Mivel több naptárat is kezelhetünk, meg tudodjuk adni melyik naptárba rögzítjük az eseményt.
- Ami nagyon hasznos, hogy értesítéseket is lehet felvinni az eseményekhez, ami emailen, vagy felugró ablak formájában, az esemény előtt megadott idővel jelenik meg! Ha olyan eseményt viszünk a naptárba ahová mást is várunk, akkor résztvevőket is tehetünk bele az email címük megadásával.
- Lehet még eltérő színt alkalmazni, állapotjelzést megadni illetve az esemény láthatóságáról rendelkezni.

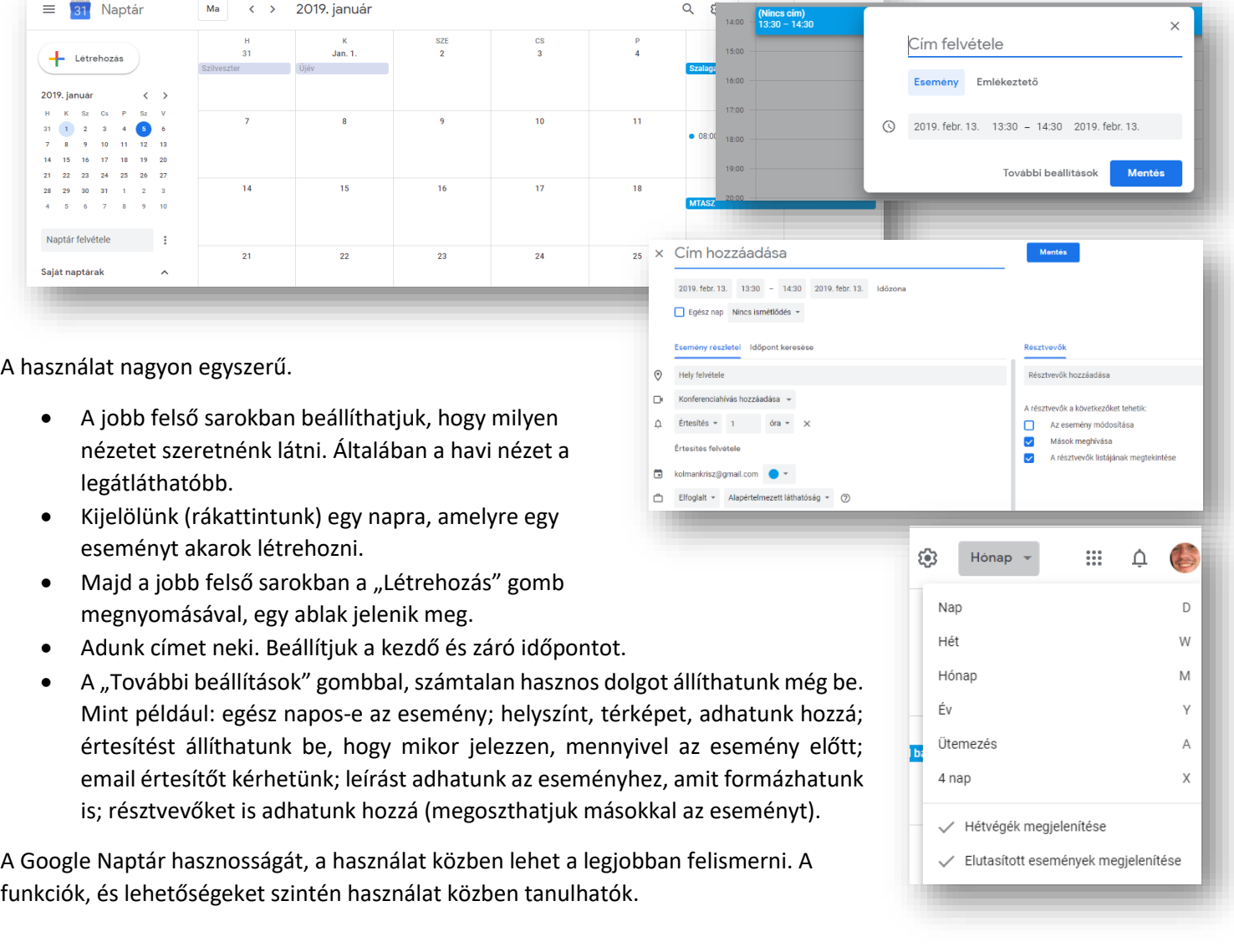

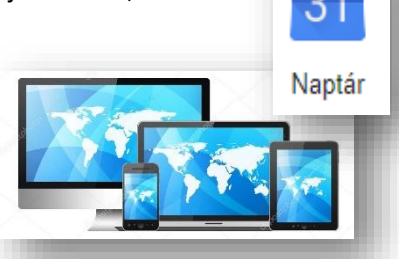

Tulajdonképpen egy telefonkönyvhöz hasonló a Google Címtár.

A Google-fiókjában mentett névjegyeket a rendszer szinkronizálja a Google Névjegyek szolgáltatással és az összes elektronikus eszközzel, ahol be vagyunk jelentkezve a Google fiókunkba.

## **Mik azok a névjegyek?**

Ha belépünk az eddigi szokásos módon, akkor megtaláljuk az eddigi elmentett névjegyeinket. Amelyekről, lehet, hogy nem is tudtunk, mert ha az okos telefonunk szinkronizálva lett a Google fiókunkkal, akkor beolvasta a SIM kártyánkról az adatokat. Ismerőseink neveit, telefonszámait.

De úgy is bővülhetett, ha használtunk új email címeket a levelezéseink során, akkor azt is elmenthette automatikusan számunkra.

Tehát beállítástól függően több helyről is szerezhettünk névjegyeket.

Mi is hozhatunk létre új névjegyeket:

Balra fent a "Névjegy létrehozása" gombr kattintva megnyílik egy új ablak, ahol kitö mezőket új névjegyet menthetünk.

#### **Mik azok a Címkék?**

Hozhatunk létre címkéket is. Melyben csoportosíthatunk bizonyos szempontok alapján névjegyeinket.

Ha egy új csoportot szeretnénk létrehozni, akkor először hozzunk

létre egy új "Mappát" számukra. (pl.: Koll "+Címke létrehozása" gombbal!

Majd visszamenve az eredeti névlistához lehetőségeknél ki kell választani alul a csc szeretnénk tenni a névjegyet.

Amikor végeztünk az összes beleteendő r ellenőrizzük le a mappánkat!

# **GOOGLE CÍMTÁR**

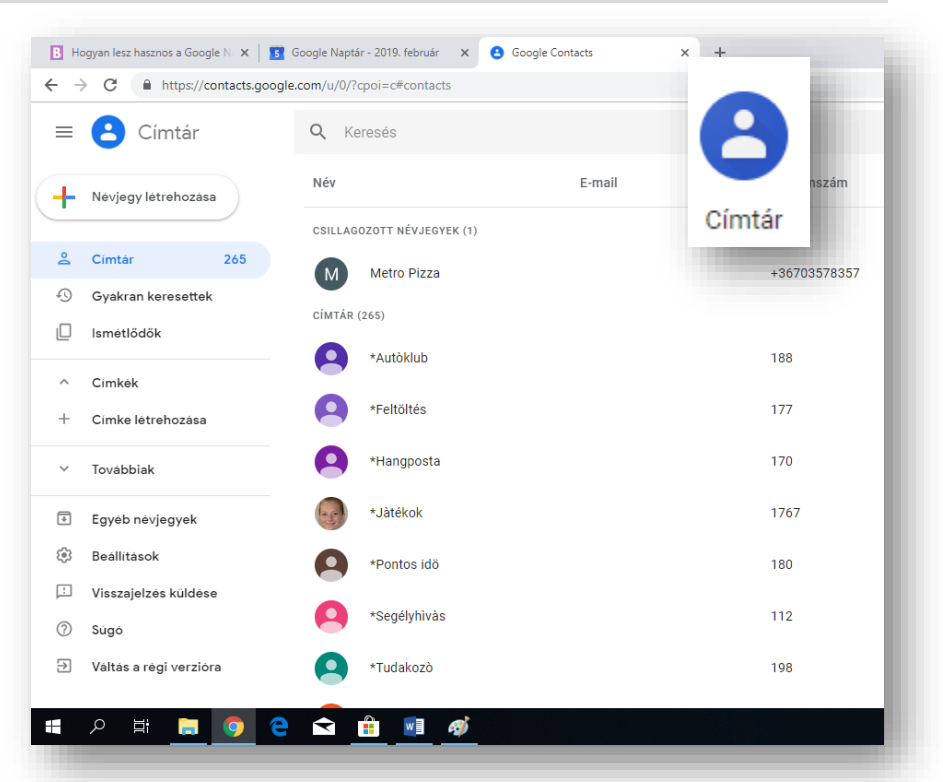

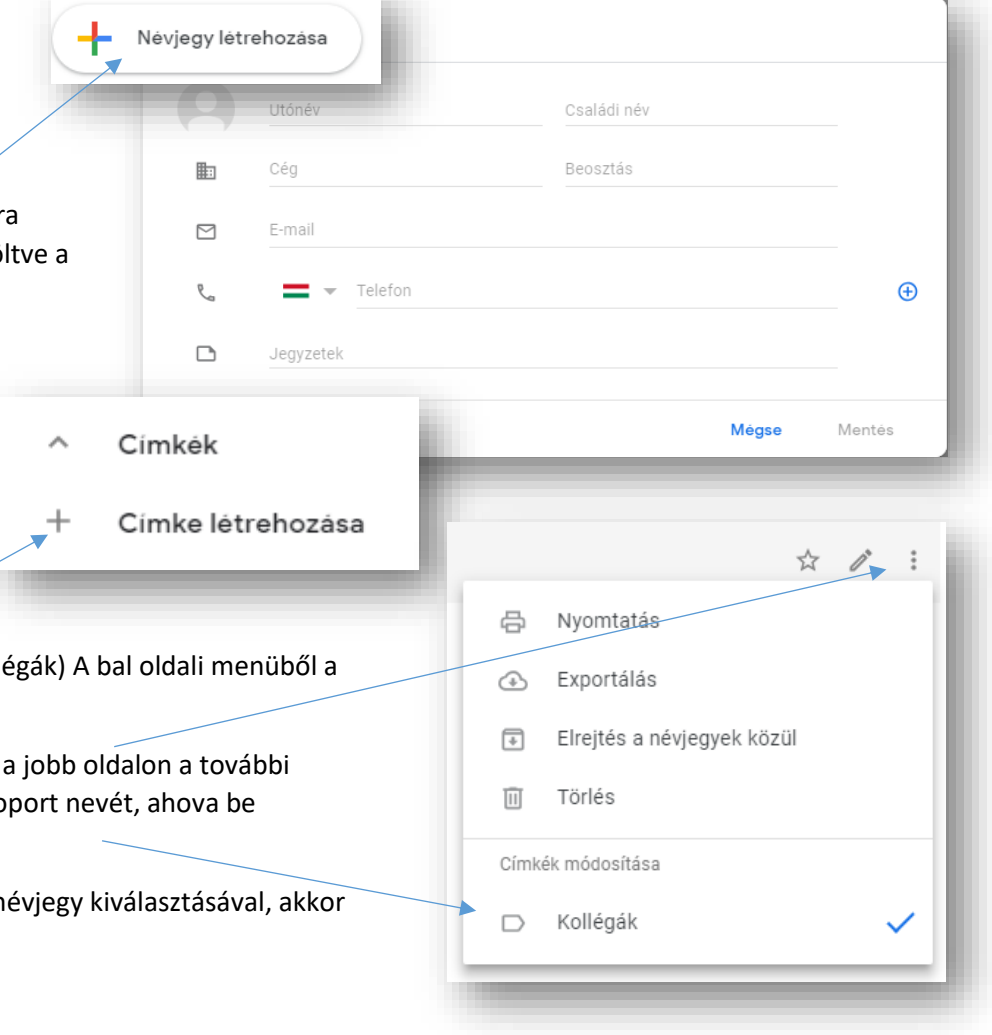

#### **GOOGLE LENS**

## **Mi az a Googel LENS?**

## **Mire jó, mire használhatjuk?**

A Google Lens segítségével újszerű módon kapcsolódhatsz a világhoz a telefonodon keresztül. A Google Lens a Google Segédbe beépülve a fényképezőgépeden keresztül keresi meg a tárgyakat és helyeket, egyéb információkat; magyarul: **képalapú keresés**

Tehát, segítségével további információkat szerezhetsz a fotókon vagy a környezetedben lévő tárgyakról, és különböző műveleteket hajthatsz végre rajtuk. pl.:

- A Lens képes lefordítani a szöveget a Google Fordító által támogatott összes nyelvre
- A vásárlási találatok állnak rendelkezésre

## **Hogyan kell használni?**

- Első körben a telefonon található App Storeból, vagy Play áruházból kell letölteni. (Ha nincs fent!)
- $\bullet$  Ha ez kész a megfelelő ikonnal nyissuk is meg a Google  $\checkmark$ Lens alkalmazásunkat.
- A kereső mező részben van egy színes kis kocka erre kell kattintani.
- Engedélyezni a kamera használatot.
- Alapesetben a középső nagyítón állunk.
- Ez automatikus felismerés, fotózzunk le valamit, és fel is dobja a találatokat.
- Valójában bármit fotózhatunk, felismeri.
- Ha viszont jobban megnézzük az alkalmazást láthatjuk, hogy balra és jobbra is van még két-két ikon, amit lehet használni.
- A bal oldalról haladva első a fordító.
- Irányítsuk a kamerát, a szövegre amit fordítani akarunk és a telefon képén már látjuk is az angol szöveget szépen átírja nekünk magyarra.

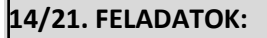

- 1.) A telefonod Google keresőjével (Lens) és fényképezőjével keresd meg, hogy a jobb oldali képen milyen virágot látsz!
- 2.) A Google Lens segítségével fényképezd le az egyik osztálytársad sportcípőjét, és nézz utána, hogy mennyibe kerül!
- 3.)  $\overline{D}$   $\overline{D}$  kínai szó mit jelent magyarul?
- 4.) Mit látsz a jobb oldali képen? Milyen fajta? Mi a száma?

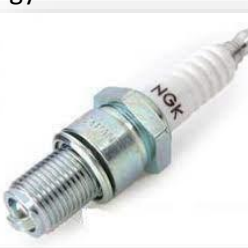

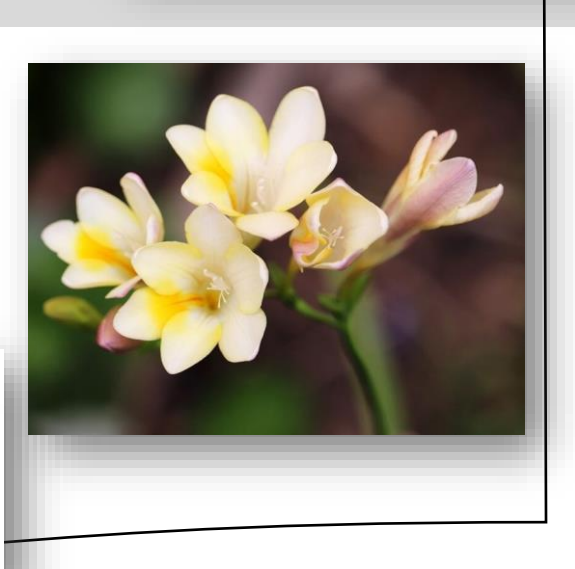

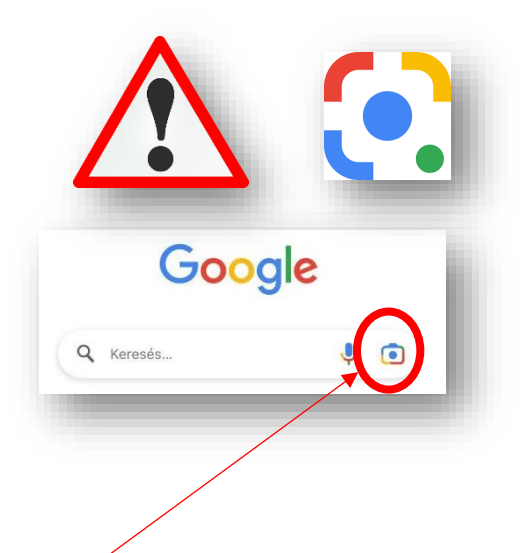

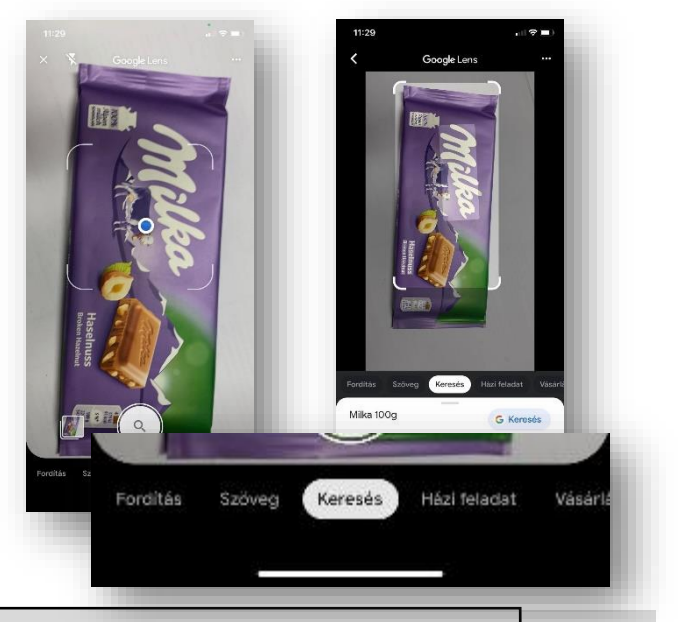